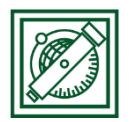

# QGIS komplex elemzés + georeferálás

(eredeti verzió: QGIS 2.18.4 – Las Palmas, 2018-ban aktualizálva: QGIS 3.2 – Bonn)

## 1 FELADAT: IPARI LÉTESÍTMÉNY ELHELYEZÉSE

Feltételek:

- Vízfolyásoktól, tavaktól védőtávolság. Nagyobb folyóktól (Duna, Tisza) és tavaktól min. 25 km, többi folyótól min. 15 km
- Települések központjától is védőtávolság. Milliós városnál 50 km, 100000 fő felett 25 km, kisebb városnál 15 km
- Könnyen megközelíthető legyen, autópályáktól ne legyen 40 km-nél messzebb.
- Mezőgazdasági művelésre nem igazán alkalmas talajon legyen: mésztelen szikes, vagy meszes szódás-szikes talajon.

# 2 ALAPTÉRKÉPEK BETÖLTÉSE

Töltsük be a városok, folyók, tavak, talajtípusok, országhatár térképeket, ezek megjelenítését állítsuk be (varos.shp, folyo.shp, tavak.shp, tal.shp, orszag.shp)!

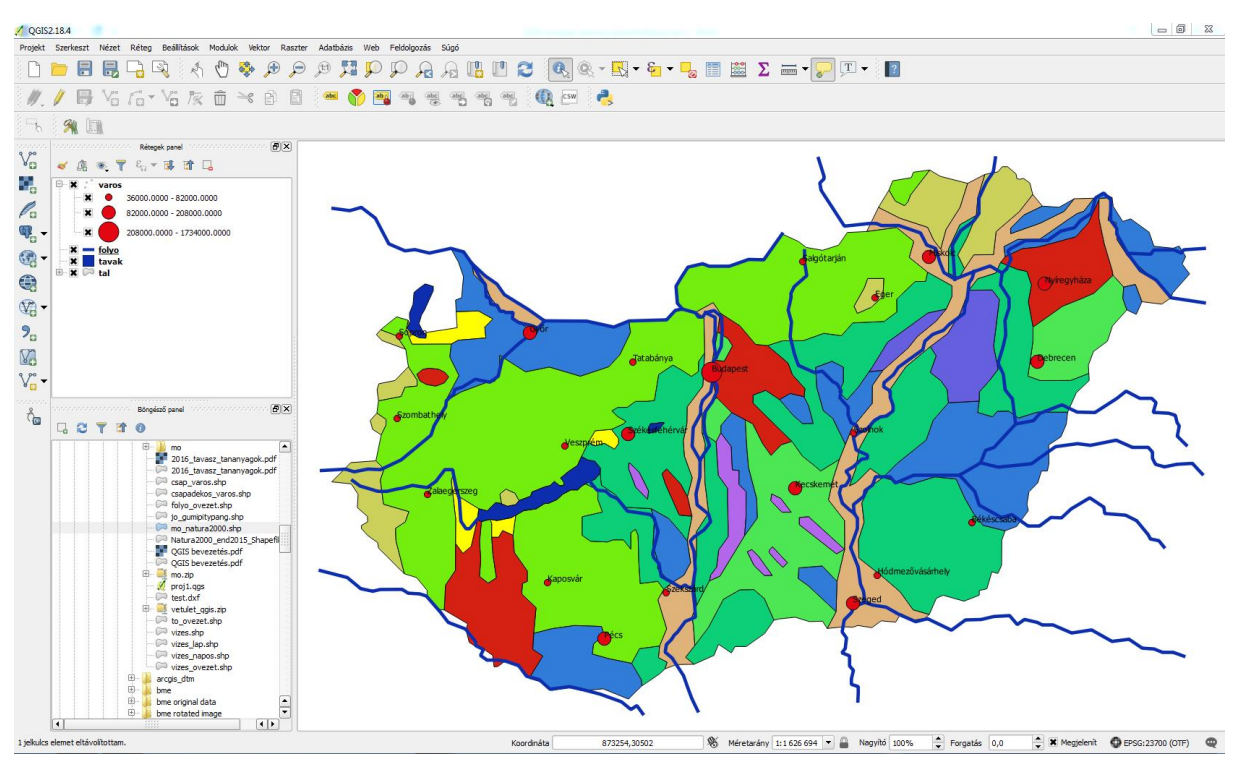

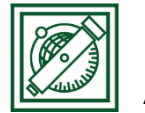

## 3 AUTÓPÁLYA RASZTER GEOREFERÁLÁSA

Csak raszteres autópálya térképünk van: autopalya.jpg

Georeferáljuk a vektoros térképeinket használva, majd digitalizáljuk az autópályákat!

- Modulok/modul kezelés és telepítés/GDAL georeferáló modul bekapcsolása
- Raszter/georeferáló modul indítása (Georeferencer)
- Fájl/Raszter nyitás: autopalya.jpg, koordináta rendszer: HD72/EOV
- Beállítások/Transzformáció beállítása -> típus: polinom1 (=affin transzformáció), EOV (EPSG 23700), autopalya\_modositott.tif

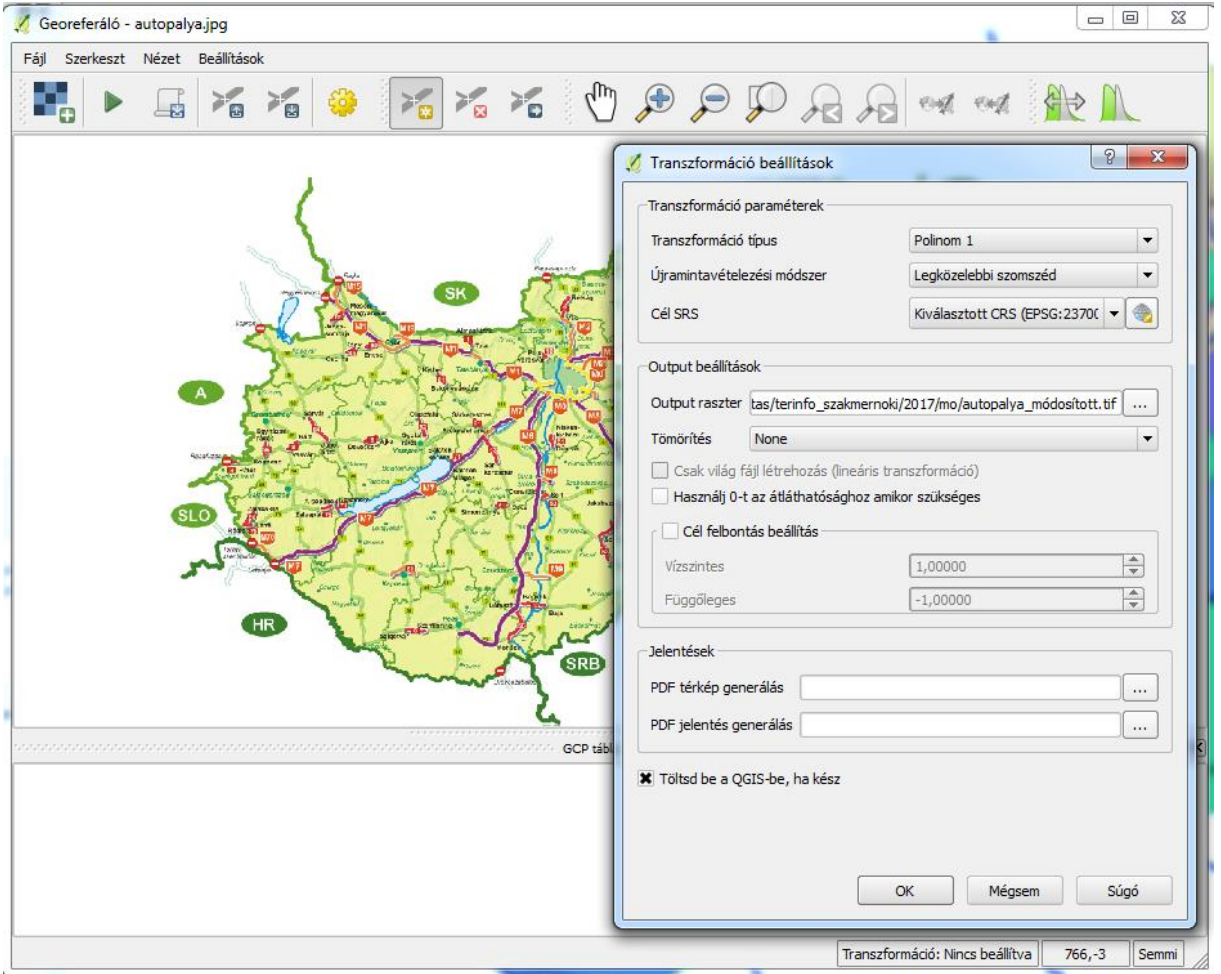

- Beállítások/Georeferáló konfigurálás: ID-k megjelenítése
- Pont hozzáadás -> városok alapján először kiválasztás a georeferálóban, utána koordináták a térkép vászonról (min 8-9) – most 10-20 pixel maradék ellentmondást még elfogadunk
- Fájl/GCP pontok mentése másként: autopalya.points
- Fájl/georeferálás indítása

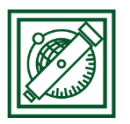

## 4 DIGITALIZÁLÁS

- Réteg/Réteg létrehozása/Új shape fájl
- Fájlnév: autopalya.shp, Geometria típus: vonal, HD72/EOV, Új mező/Név: nev, típus:szöveg, 5 karakter -> Hozzáadás a mezőlistához

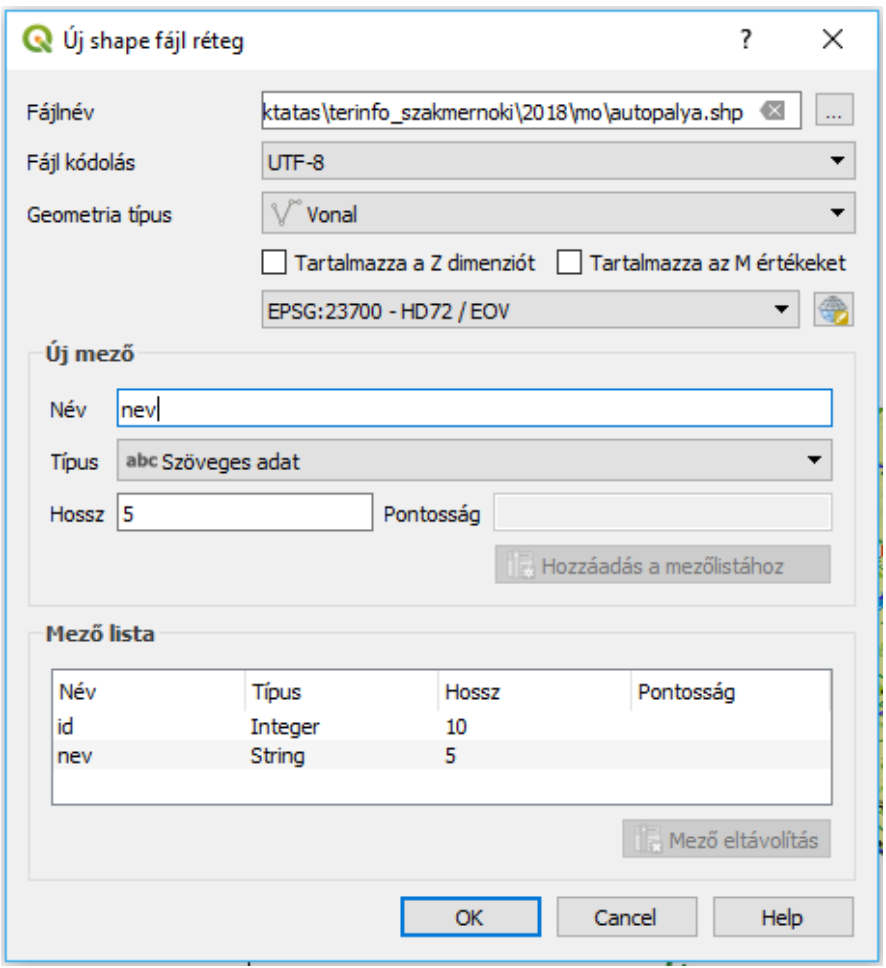

- autopalya megjelenésének beállítása: topo main road szimbólum, piros, vonal vastagság: 2000 térképi egység
- Beállítások/Beállítások/Digitalizálás/Ilesztés (Tárgyraszter): Illesztés engedélyezése alapértelmezetten, alapértelmezett illesztési mód: töréspontok és szakaszok, tolerancia: 12 pixel

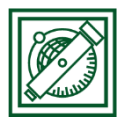

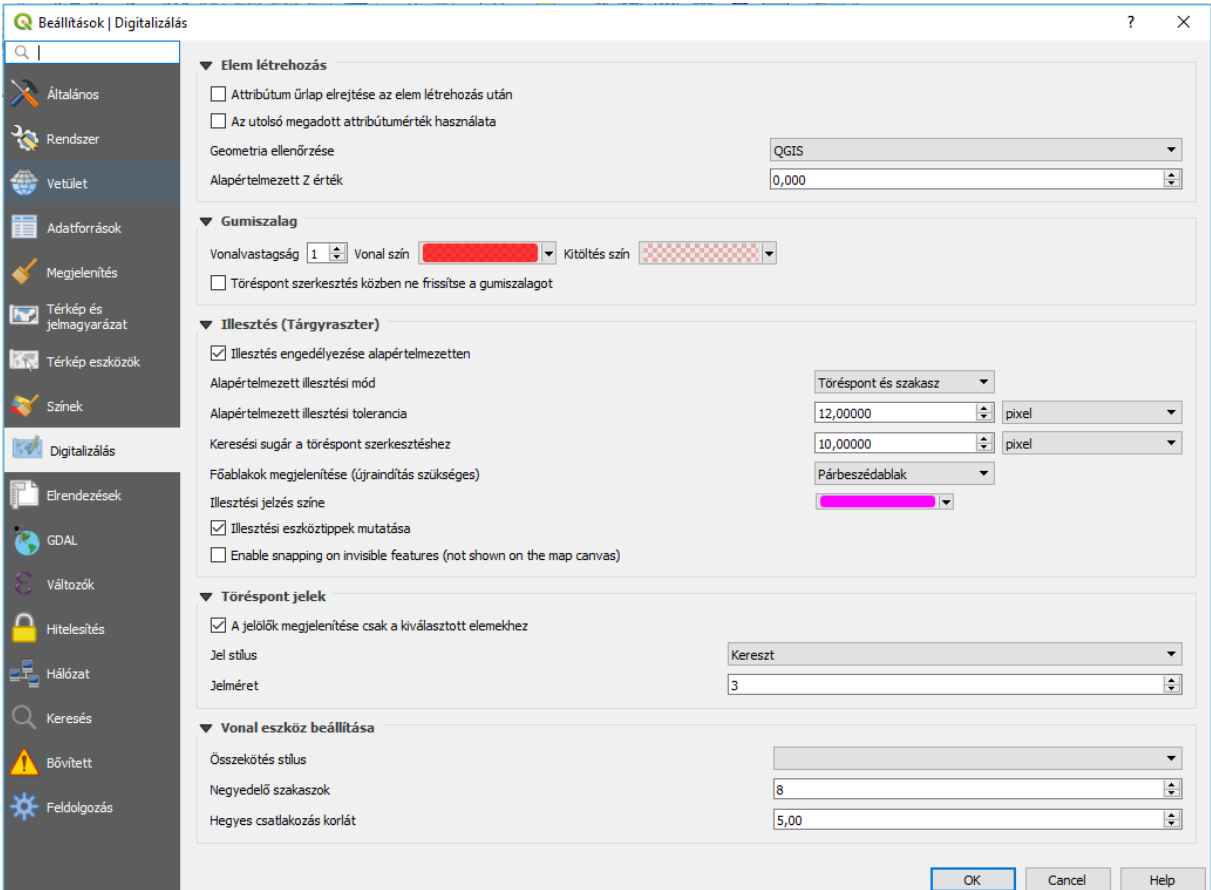

- Eszköztár üres részén jobb gomb: digitalizálás és illesztés eszköztár bekapcsolása, ha nincs
- Szerkesztés bekapcsolása
- · Illesztés engedélyezése:
- Topológikus szerkesztés engedélyezése:
- Illesztés engedélyezése a metszések esetén:
- Elem hozzáadás  $\frac{1}{2}$ , Kezdjük az M0-val, sorban M7-ig (csak nagyjából), vonal végén jobb gomb, majd adatok pl. id: 0, nev: M0
- Szerkesztés ki, mentés
- Attribútum tábla megnyitása: szerkesztés ℤ, új mező <sup>11</sup>5 : hossz, decimális szám, hossz: 10, élesség: 2

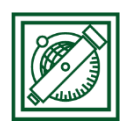

#### BME, EXAMPLE AND THE SERVICE OF THE SERVICE OF THE LAKY PITOSKA Általános és Felsőgeodézia Tanszék

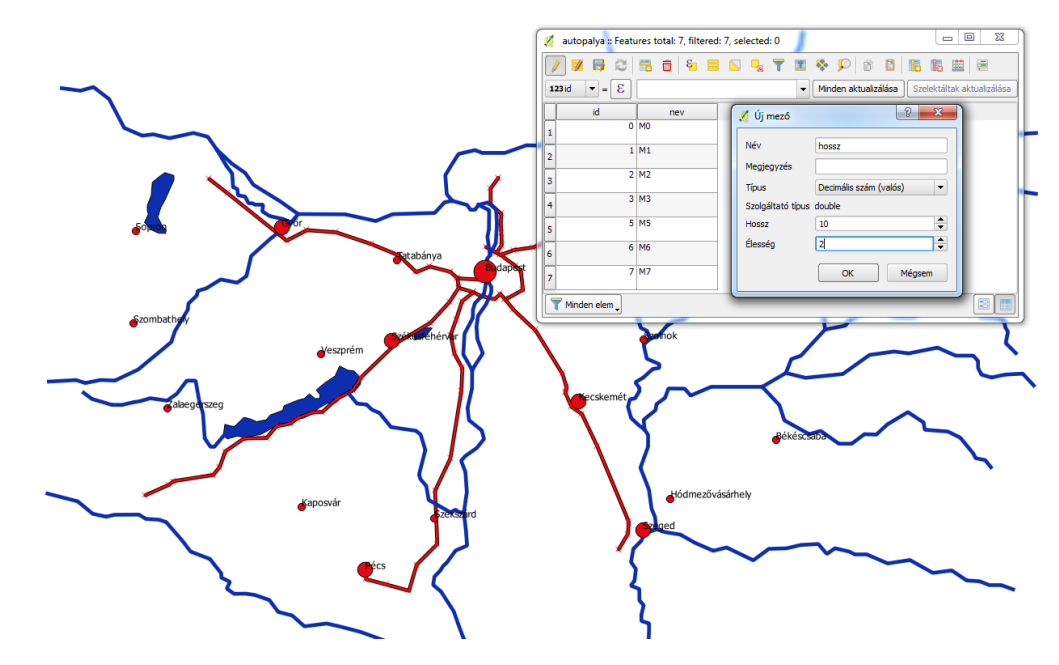

hossz: ε -> Geometria/\$length, minden aktualizálása, szerkesztés ki, mentés

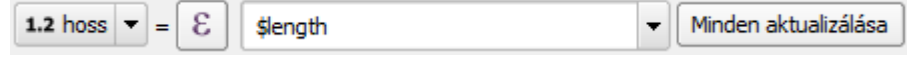

## 5 ELEMZÉSEK

- 5.1 AUTÓPÁLYA KÖRÉ 40 KM-ES ÖVEZET
	- Vektor/Geoprocessing eszköz/Övezet: 40000 m, eredmény összevonása, mentés fájlba: autopalya\_ovezet.shp

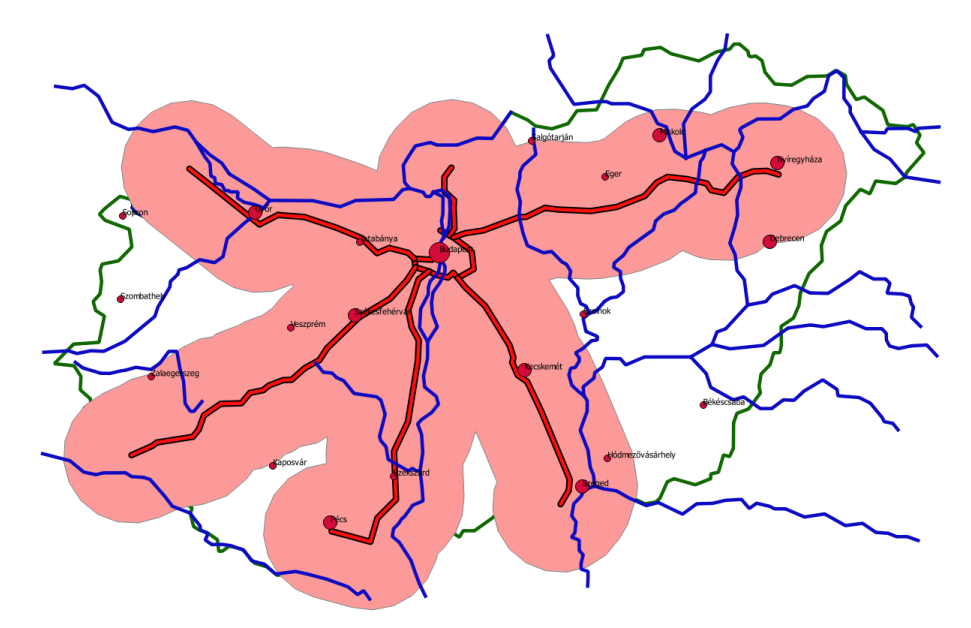

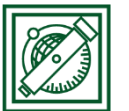

Általános és Felsőgeodézia Tanszék

## 5.2 FOLYÓK, TAVAK VÉDŐÖVEZETE

Nagyobb folyóktól (Duna, Tisza) és tavaktól min. 25 km, többi folyótól min. 15 km

- Folyo attribútum tábla megnyitása
- Szerkesztés be, új mező: név: zona, típus: integer, hossz: 5
- zona = 15000, minden aktualizálása

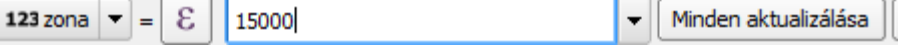

Szelekció kifejezéssel : "NEV" = 'Duna' OR "NEV" = 'Tisza'

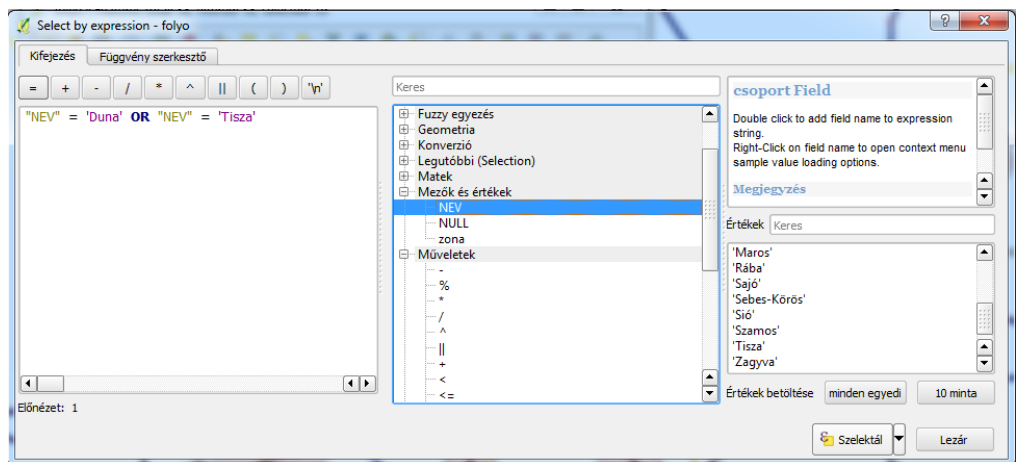

 zona = 25000, szelektáltak aktualizálása, szerkesztés ki, mentés, szelekció megszüntetése

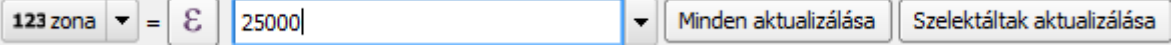

Vektor/Geoprocessing eszköz/Övezet: input réteg: folyo, távolság:

Adatvezérelt felülbírálás **: Mező:** zona, eredmény összevonása, mentés fájlba: folyo\_ovezet2.shp

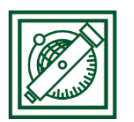

#### BME, EXAMPLE AND THE SERVICE OF THE SERVICE OF THE LAKY PITOSKA Általános és Felsőgeodézia Tanszék

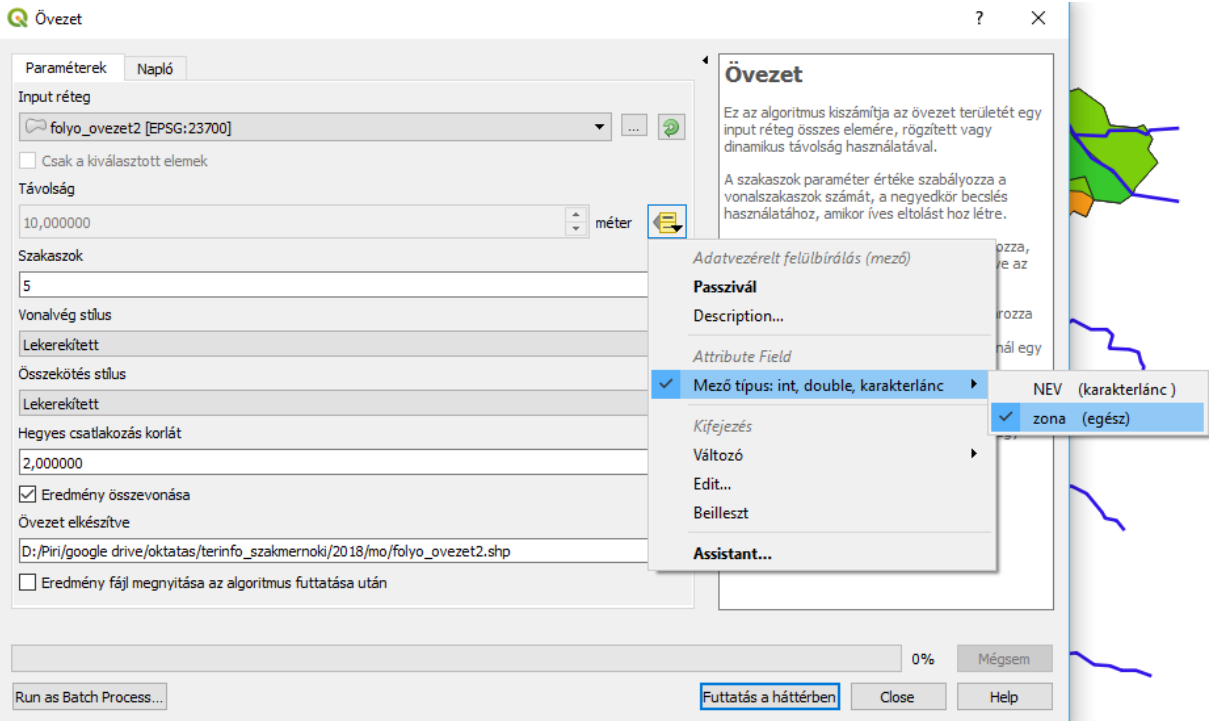

Tavak köré állandó 25000 m-es védőzóna: to\_ovezet2.shp

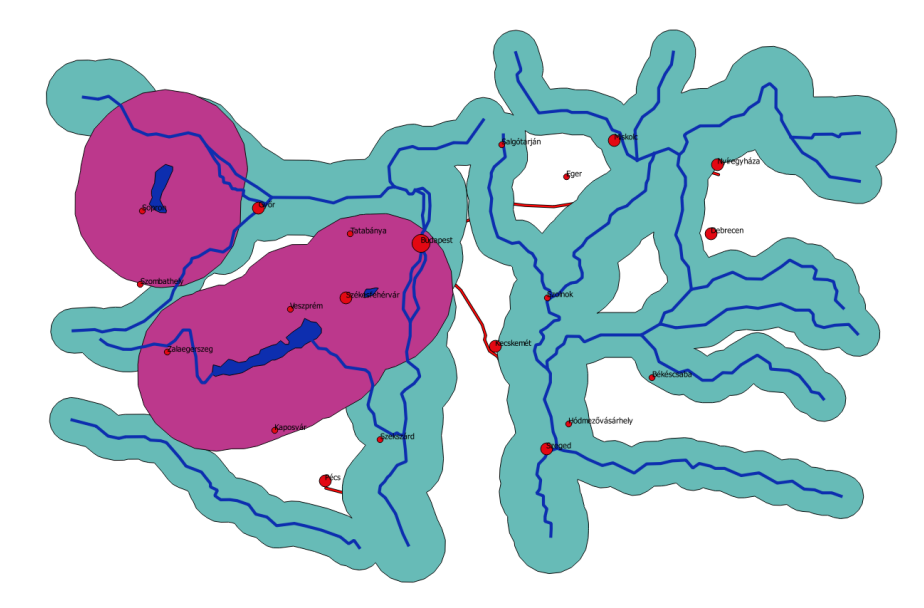

- Vektor/Geoprocessing eszköz/Unió: to\_ovezet2 és folyo\_ovezet2 összevonása vizes\_ovezet2-be
- Vektor/Geoprocessing eszköz/Különbség: input réteg: orszag, különbség réteg\_ vizes\_ovezet2, fájlba mentés: vedett\_vizek

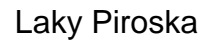

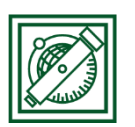

BME, Laky Piroska Általános és Felsőgeodézia Tanszék

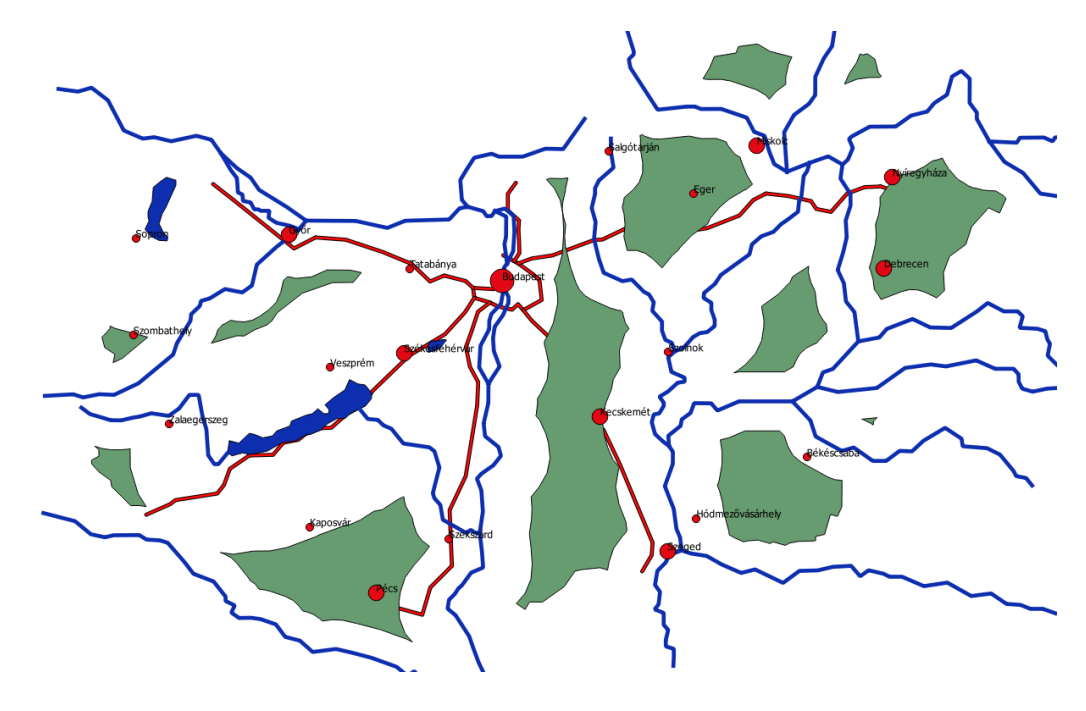

### 5.3 TELEPÜLÉSEKRE VÉDŐÖVEZET

Települések központjától is védőtávolság. Milliós városnál 50 km, 100000 fő felett 25 km, kisebb városnál 15 km. Hasonlóan a folyók változó védőtávolságú övezeteihez. Új mező (zona), ebben először minden elem legyen 25000, majd szelekcióval a 100000 alatti városok 15000, végül Budapest 50000. -> varos\_ovezet.shp. Ezt is vonjuk ki az orszag poligonból -> vedett\_varosok.shp

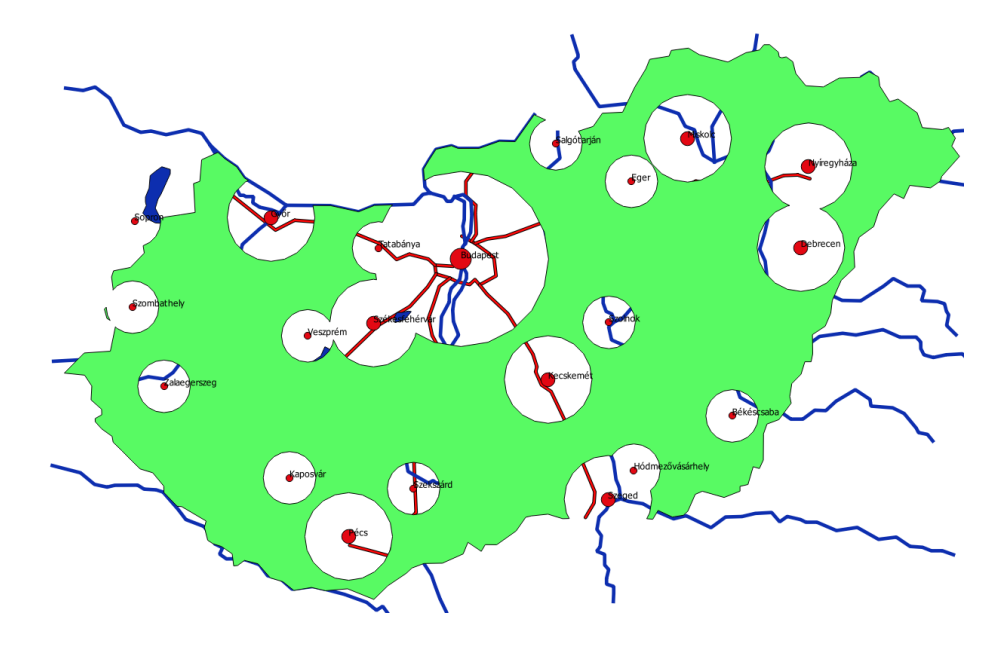

## 5.4 MEZŐGAZDASÁGI MŰVELÉSRE ALKALMATLAN TALAJOK

Megfelelő talaj a mésztelen szikes és a meszes szódás-szikes talajok. A talaj.dbf alapján az ezeknek megfelelő kód a tal.shp fájlban: 6, 7

tal.shp attribútum táblájának megnyitása

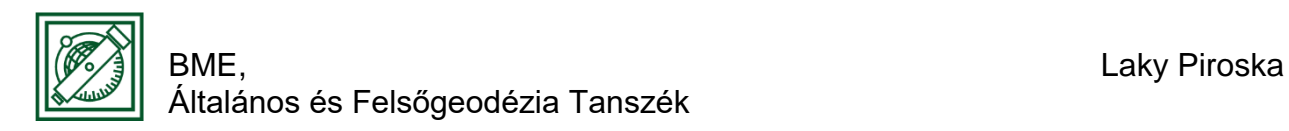

Szelekció kifejezéssel: "TIPUS" = 6 OR "TIPUS" = 7

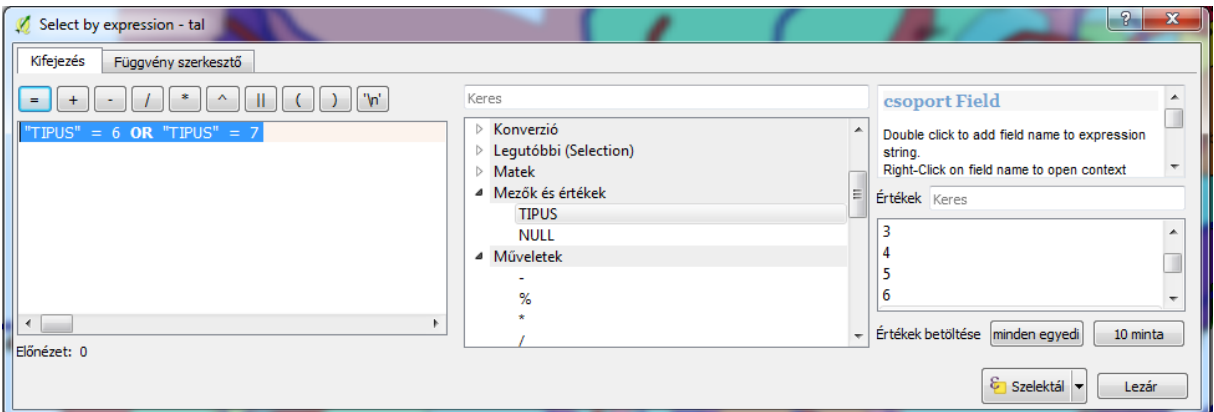

 Tal.shp – jobb gomb/Export/Save selested features as…: ESRI shape fájl, szikes talaj.shp, Csak szelektált elemek mentése!

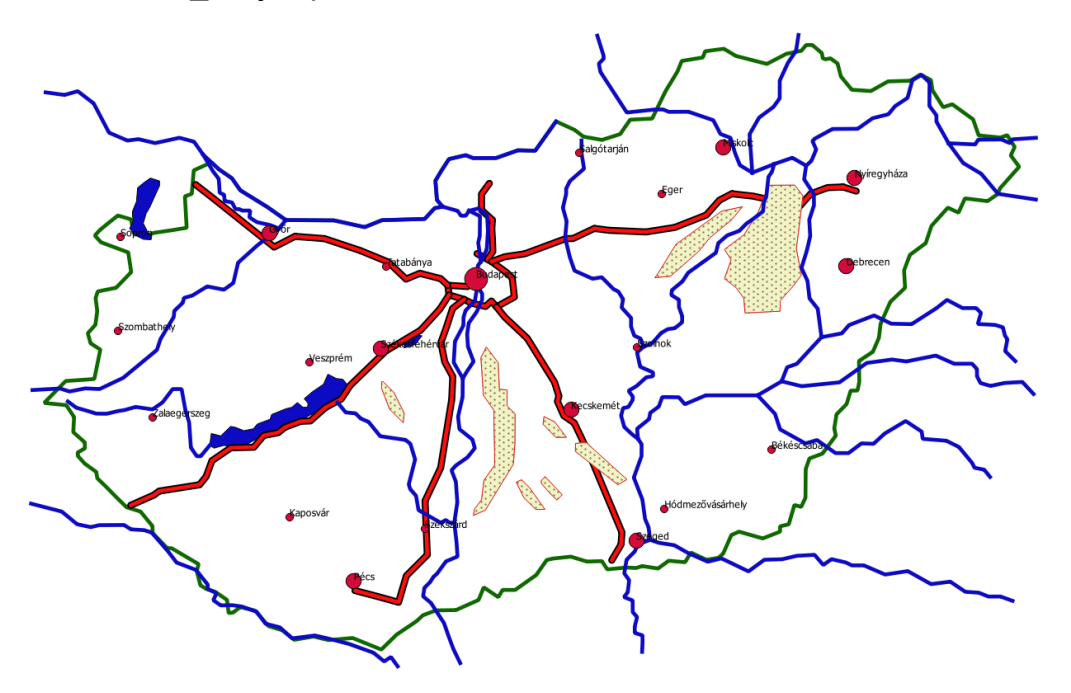

#### 5.5 MINDEN FELTÉTELNEK MEGFELELŐ TERÜLETEK

- Vektor/Geoprocessing eszköz/metszés: vedett\_varos + vedett\_vizek = vedett.shp
- Vektor/Geoprocessing eszköz/metszés: vedett + autopalya\_ovezet = vedett\_autopalya.shp
- Vektor/Geoprocessing eszköz/metszés: vedett-autopalya + szikes\_talaj = ipari\_teruletek.shp

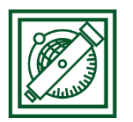

vedett\_shp

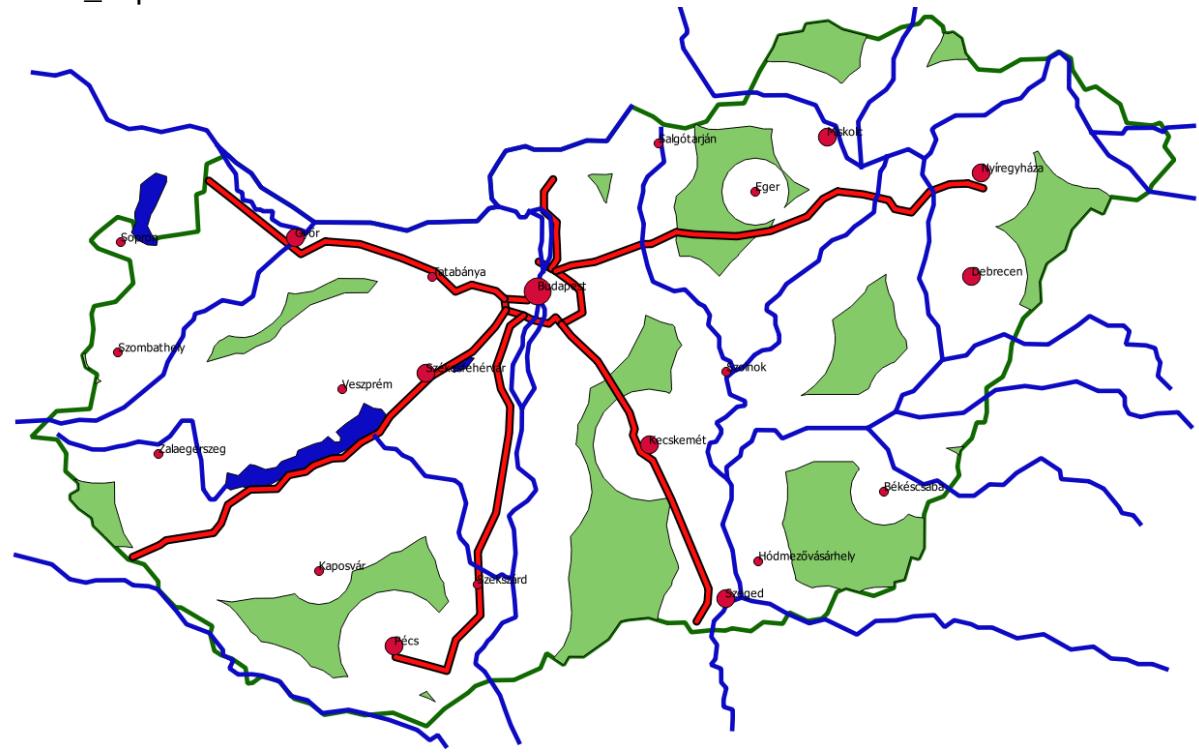

vedett\_autopalya.shp

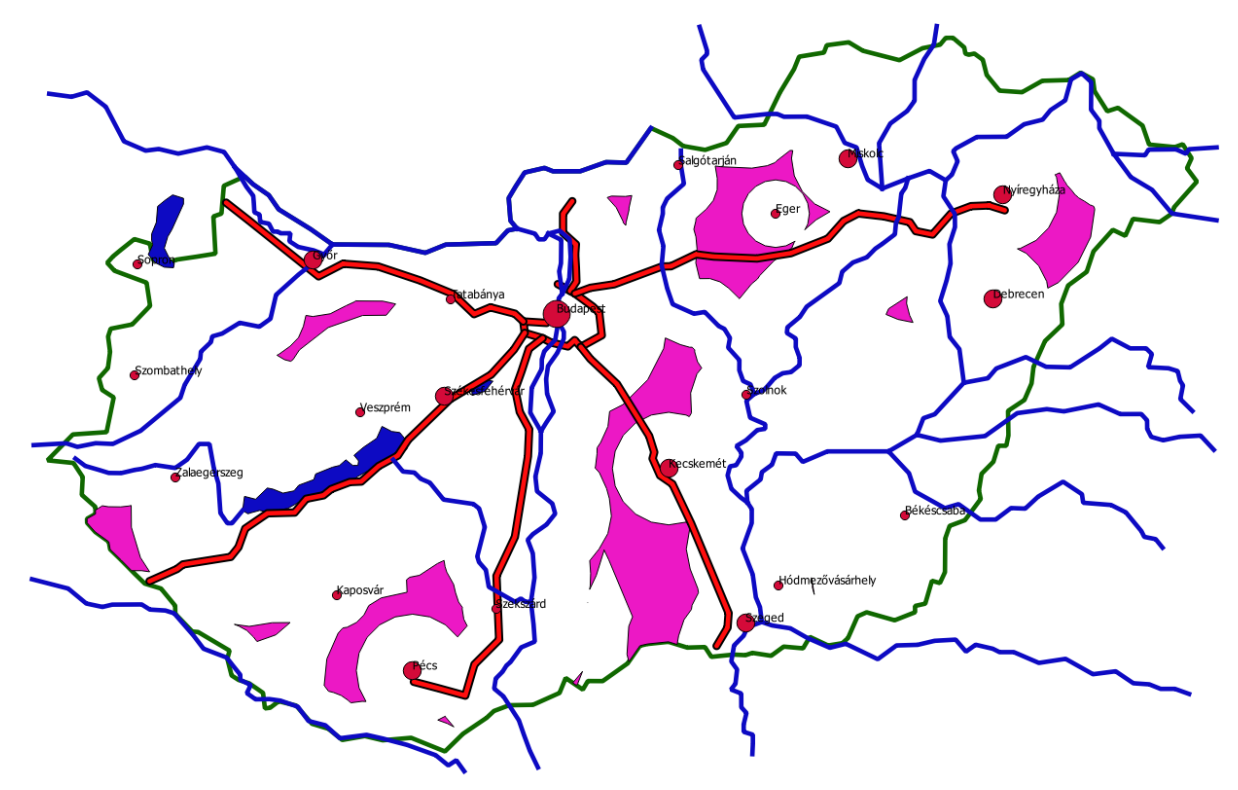

ipari\_terulet.shp

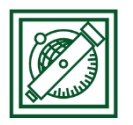

BME, Laky Piroska Általános és Felsőgeodézia Tanszék

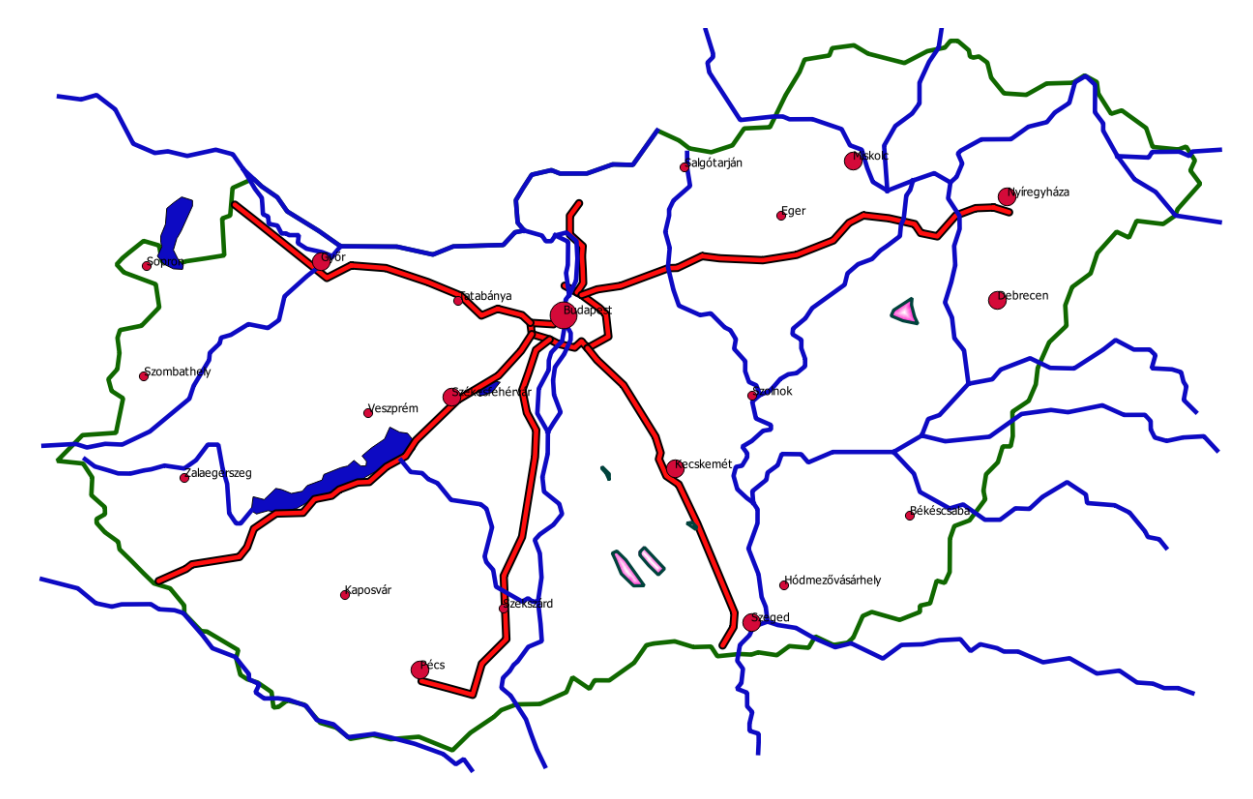